# Cisco Webex Room Phone カラウン おりまく 快速参考指南

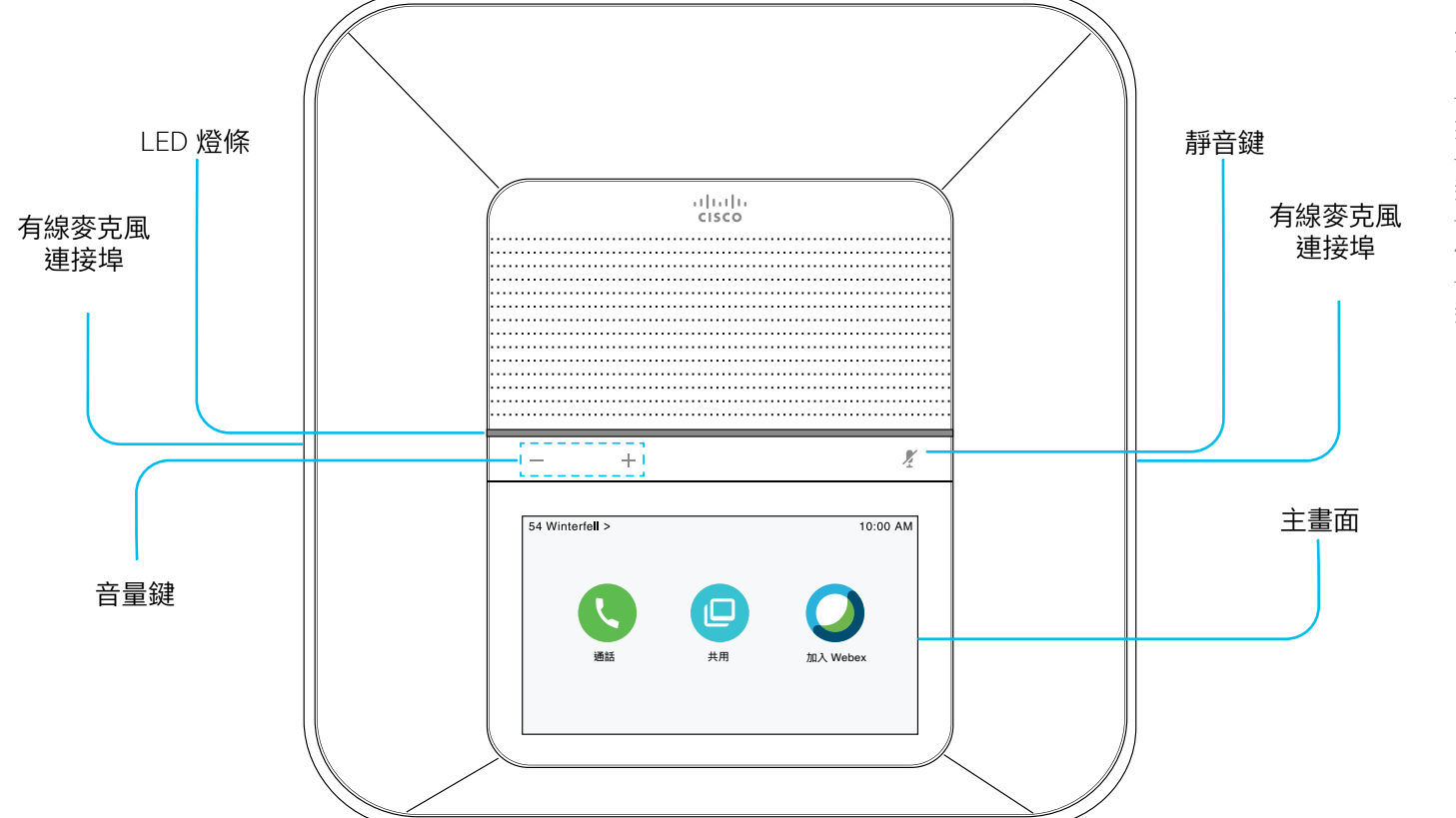

### 如下表所述,LED 燈條會亮起。

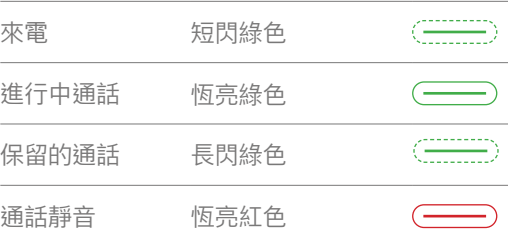

# Cisco Webex Room Phone カラウン おりまく 快速参考指南

#### 撥話

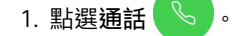

- 2. 點選 搜尋或撥話.
- 3. 輸入號碼並點選撥話。

### 撥話給聯絡人

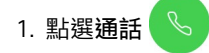

- 2. 請執行下列一項動作:
	- 在搜尋或撥話欄位中輸入聯絡人的姓名或電話號碼, 然後在目錄清單中選擇聯絡人。
	- 在最近通話清單中選擇一個聯絡人。
- 3. 點選撥話。

### 結束通話

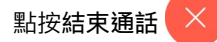

#### 接聽電話

點選接聽。

#### 保留通話

- 1. 點選保留 | 1
- 2. 若要恢復保留的通話,請點選繼續

# 使自己的音訊靜音

- 1. 按電話上的靜音 或擴充麥克風上的 靜音 $(F)$ 。
- 2. 再按一次靜音可取消靜音。

## 調整通話的音量

在使用電話時,按音量 - + 右或左按鈕可調 整音量。

# 調整鈴聲音量

- 1. 點選電話螢幕的左上角。
- 2. 點選設定。
- 3. 在功能表中捲動然後點選鈴聲和音量。
- 4. 使用滑桿調整音量。

#### 變更鈴聲

- 1. 點選電話螢幕的左上角。
- 2. 點選設定。
- 3. 在功能表中捲動然後點選鈴聲和音量。
- 4. 點選電話鈴聲。

## 調整螢幕亮度

- 1. 點選電話螢幕的左上角。
- 2. 使用滑桿調整螢幕亮度。

# Cisco Webex Room Phone インストリック センタン 快速参考指南

# 按"加入 Webex"圖示加入 Webex 會議

1. 點選加入 Webex

2. 輸入列於 Webex Meetings 邀請中的會議號碼, 然後 點選加入。

## 通過 Webex Teams 或 Webex Meetings 應用程式無線共用螢幕

- 1. 使用您的電腦的應用程式加入會議
- 2. 選擇連線至裝置並選擇電話。
- 3. 在應用程式中選取共用 > 螢幕。

## 以纜線共用進行協作

- 1. 將 HDMI 線連接到電話的電腦連接埠,
- 2. 將 HDMI 線連接到電腦的HDMI連接埠,

3. 若共用未自動啟動,請點選共用 >共用通話,

## 使用訪客共用進行協作

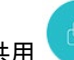

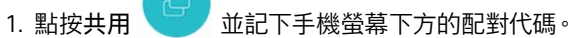

- 2. 在您的電腦瀏覽器中,移至devices.webex.com並輸入 配對代碼。
- 3. 輸入電話螢幕上顯示的 4 位 PIN 碼。
- 4. 在瀏覽器中,選取網址欄中的網站標示然後授予共用螢 幕的權限。
- 5. (可任選) 選擇最佳化視訊以改善視訊共用。
- 6. 關閉瀏覽器視窗或筆記型電腦之前請先選擇 停止訪 客共用。

### 如需更多資訊

請瀏覽 <https://help.webex.com>。

Cisco 和 Cisco 標誌是 Cisco 及/或其附屬機構在美國和其他國家的商標<br>或註冊商標。若要檢視 Cisco 商標清單:請前往 : www.cisco.com/go/<br>[trademarks。](http://www.cisco.com/go/trademarks。)文中所提及之第三方商標均屬於其各自所有者。「乳得」一詞<br>不表示 Cisco 與其他任何公司之間具有合作關係。(1110R)